# EAE KNX LINE Coupler Product Manual LC200

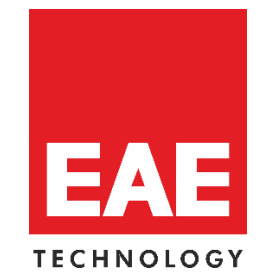

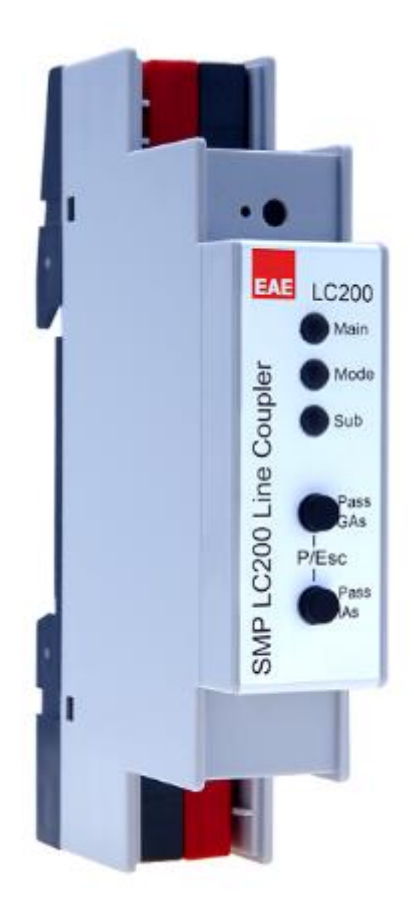

**Order Code: 50564**

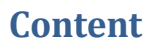

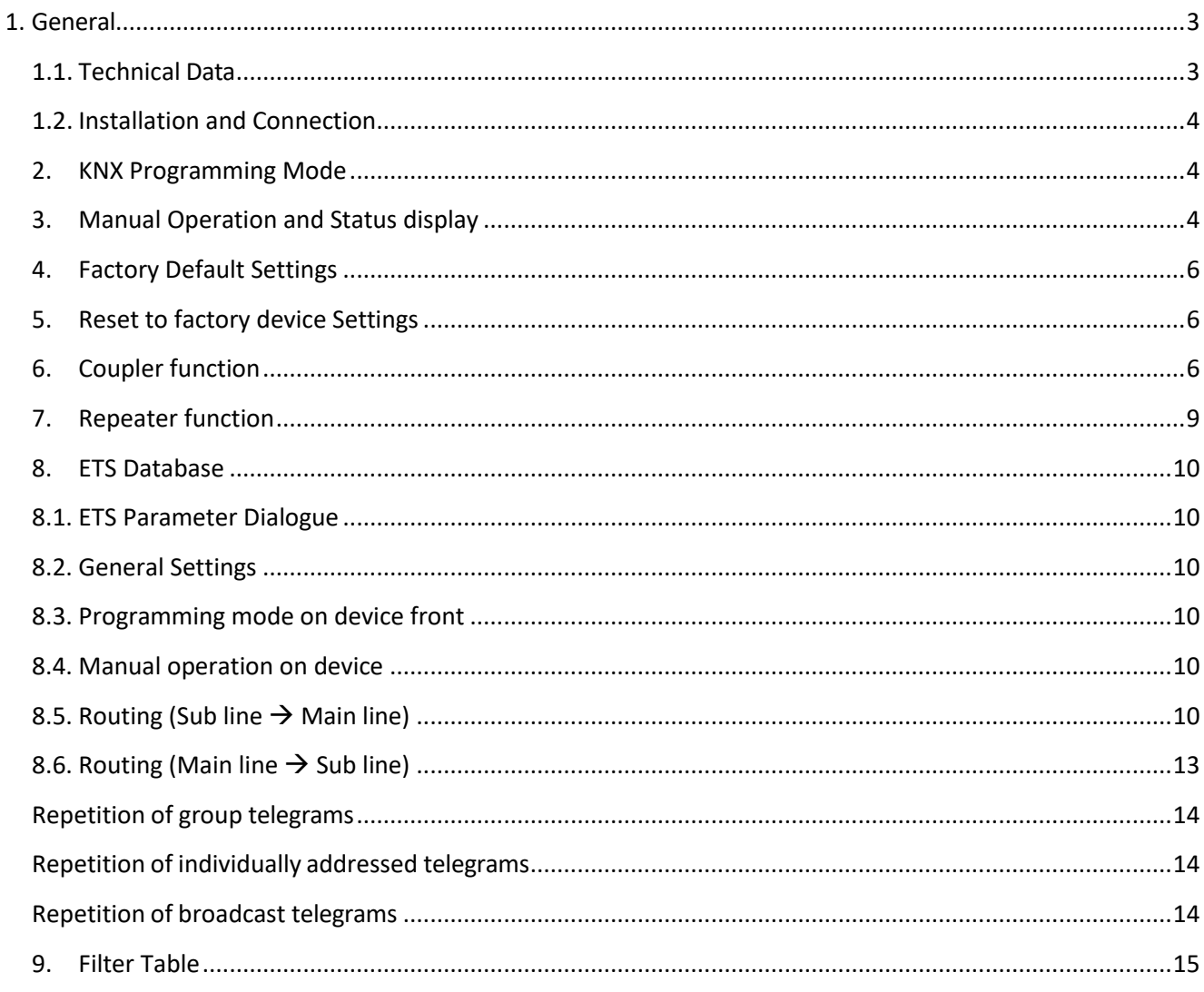

## <span id="page-2-0"></span>**1. General**

The KNX LineCoupler 200 is a KNX line coupler in a compact design. It connects two KNX bus segments (for example, a KNX line with a KNX area).

The device has a filter table (8k bytes) and ensures a galvanic separation between the lines. The coupler supports KNX long frames and is compatible with the ETS® software (ETS4 or higher).

The buttons on the front side allow to deactivate the telegram filters for test purposes. The LEDs indicate operating conditions as well as communication errors on the KNX bus.

The power is supplied via the KNX bus (main line).

## <span id="page-2-1"></span>**1.1. Technical Data**

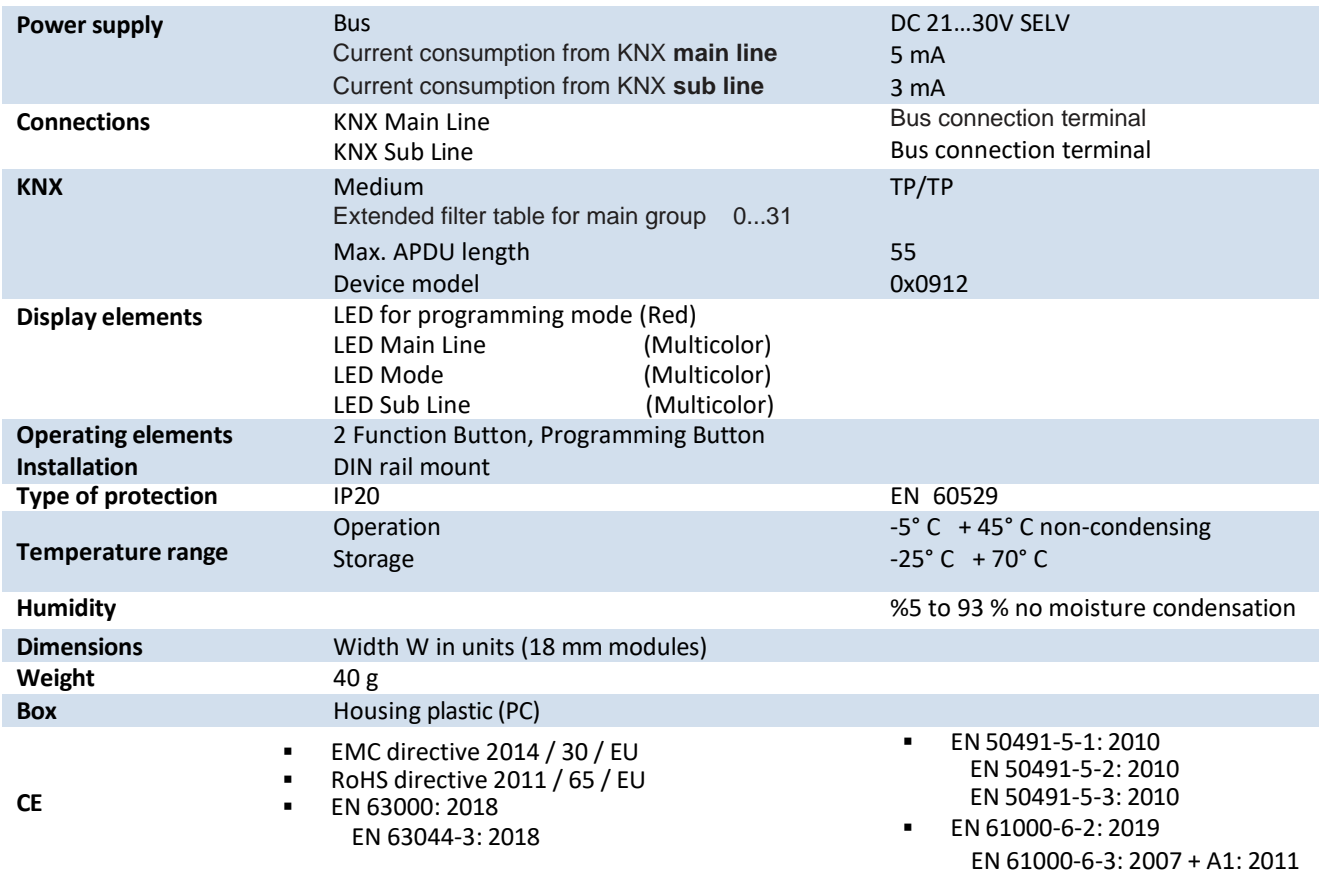

**NOTE:** Device default physical address is 15.15.0. In order to configure KNX Presence detector, ETS application file ".knxprod" is needed. It's possible to download the file on EAE website. ETS is required for programming the device. Parameter settings and related group addresses can be changed by ETS. Learn more by reading ETS help file.

#### <span id="page-3-0"></span>**1.2. Installation and Connection**

The KNX LineCoupler 200 is designed for installation on a DIN rail with a width of 1 unit (18mm). It features the following controls and displays:

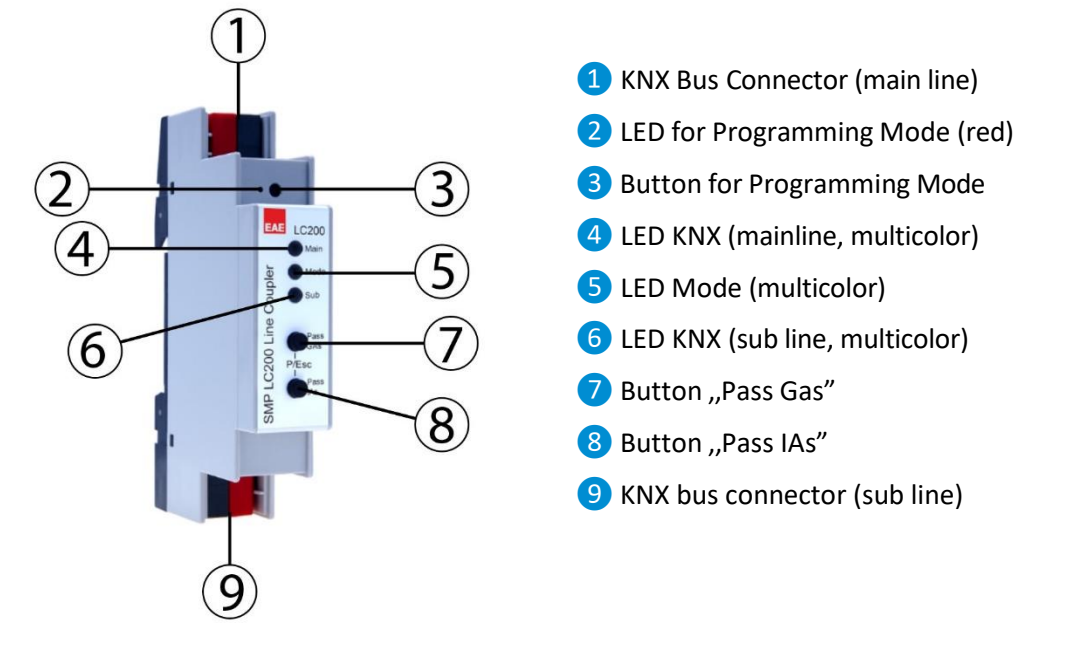

An external power supply is not necessary as the device is powered by the KNX bus.

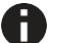

*The device is not working without bus power (main line).*

#### <span id="page-3-1"></span>**2. KNX Programming Mode**

The KNX programming mode is activated/deactivated either by pressing the flushed KNX programming button **3** or by simultaneously pressing the buttons 7 and 8.

#### <span id="page-3-2"></span>**3. Manual Operation and Status display**

The KNX main line LED *❹* lights up green if the device is successfully powered by the KNX bus. This LED indicates telegram traffic on the KNX bus by flickering.

Communication failures (e.g. repetitions of telegrams or telegram fragments) are indicated by a short change of the LED color to red.

Overview of the different indications of KNX main line LED*❹*:

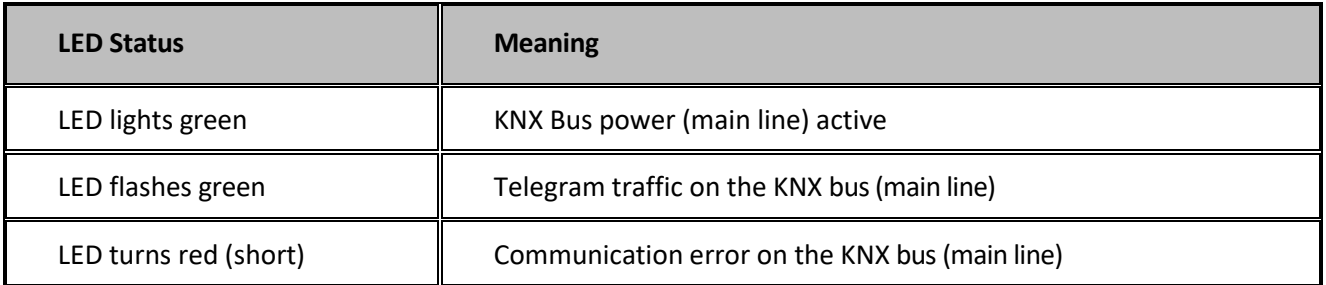

The KNX sub line LED **6** lights up green when the device is ready for operation (supplied by the main line) and the KNX bus voltage is present on the sub line. If the LED is flickering, telegram traffic takes place on the sub line.

Errors in the communication (such as telegram repeats or telegram fragments) are indicated by a short time color change to red.

Overview of the different indications of KNX sub line LED 6:

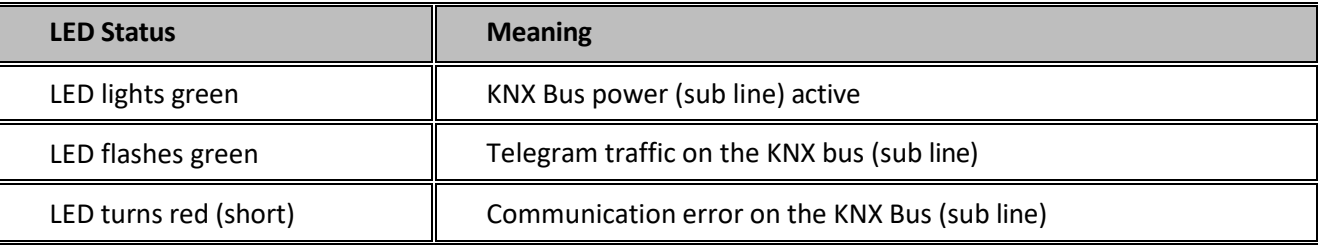

For testing purposes (for example, during commissioning) the configured routing settings (filter or block) can be bypassed via manual operation.

With the button "Pass GAs" *O* the forwarding of group addressed telegrams can be activated.

With the button "Pass IAs" <sup>8</sup> the forwarding of individually addressed telegrams can be activated.

This is visualized with a single flash of the Mode LED *❺* (orange). If both modes are activated the Mode LED*❺*flashes two times.

Pressing button "Pass GAs" *O* or button "Pass IAs" <sup>8</sup> again these settings can be selected and deselected on demand. Via the Escape function (Esc) the manual operation can be stopped by simultaneously pressing the buttons "Pass GAs" **7** and "Pass IAs" **8**.

If neither programming mode nor manual mode are active the LED *❺* can visualize configuration errors (for details see table below).

Overview of the different indications of the Mode LED*❺*:

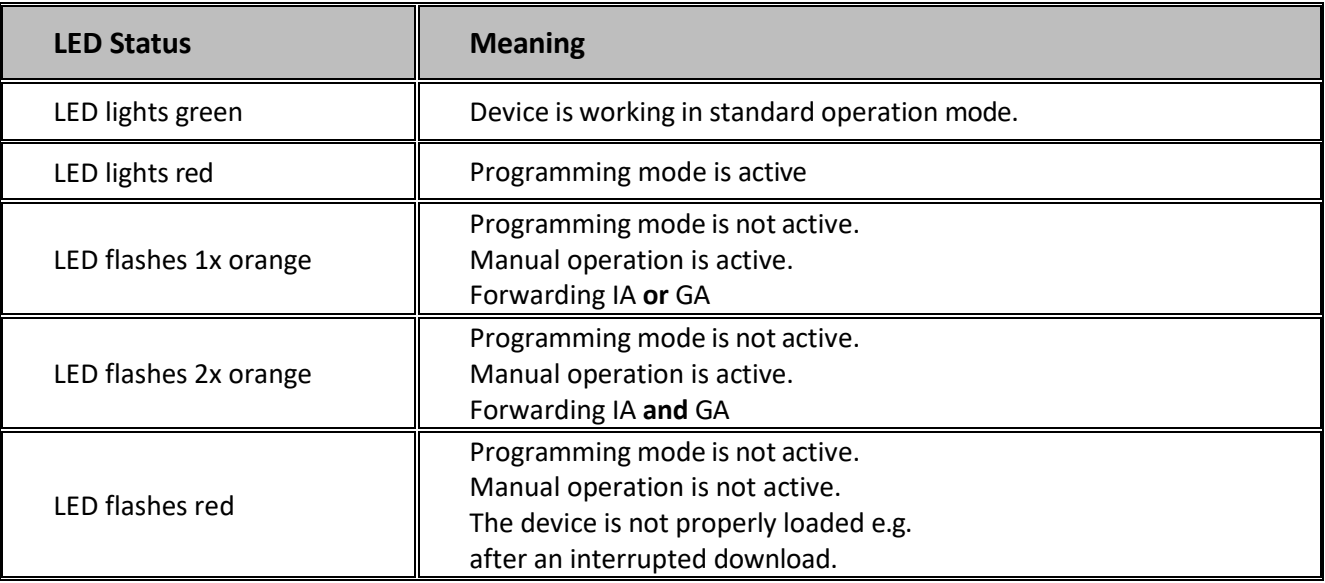

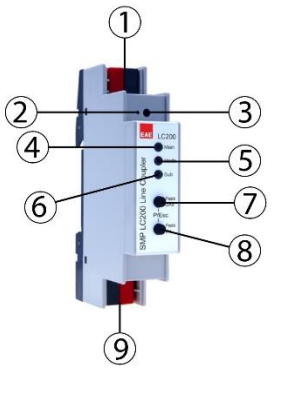

<span id="page-5-0"></span>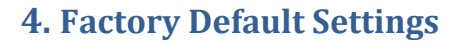

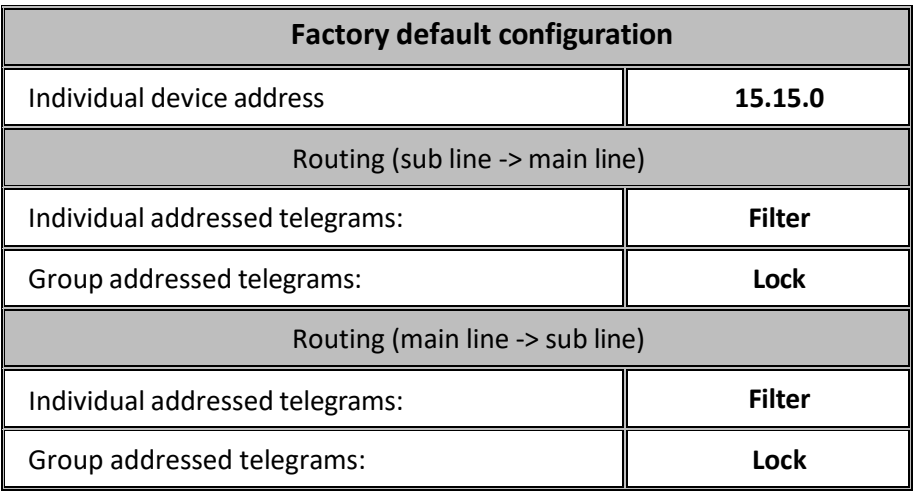

## <span id="page-5-1"></span>**5. Reset to factory device Settings**

It is possible to reset the device to its factory settings:

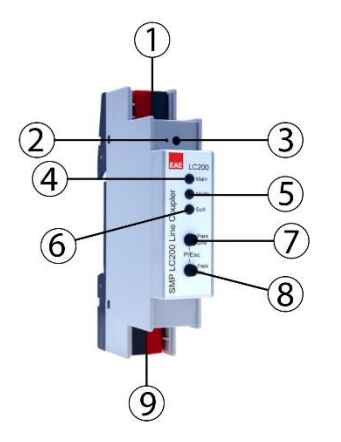

- Disconnect the KNX Bus connector (main line) 1 from device
- Press the KNX programming button *❸* and keep it pressed down
- Reconnect the KNX Bus connector (main line) 1 of device
	- Keep the KNX programming button *❸* pressed for at least another 6 seconds
- A short flashing of the programming LEDs (*❷*) visualizes the successful reset of the device to factory default settings.

## <span id="page-5-2"></span>**6. Coupler function**

The KNX LineCoupler 200 operates as a line or backbone coupler. In both cases, KNX TP is used as a backbone.

The following table shows the application possibilities of the KNX LineCoupler 200 compared to the IP based topology:

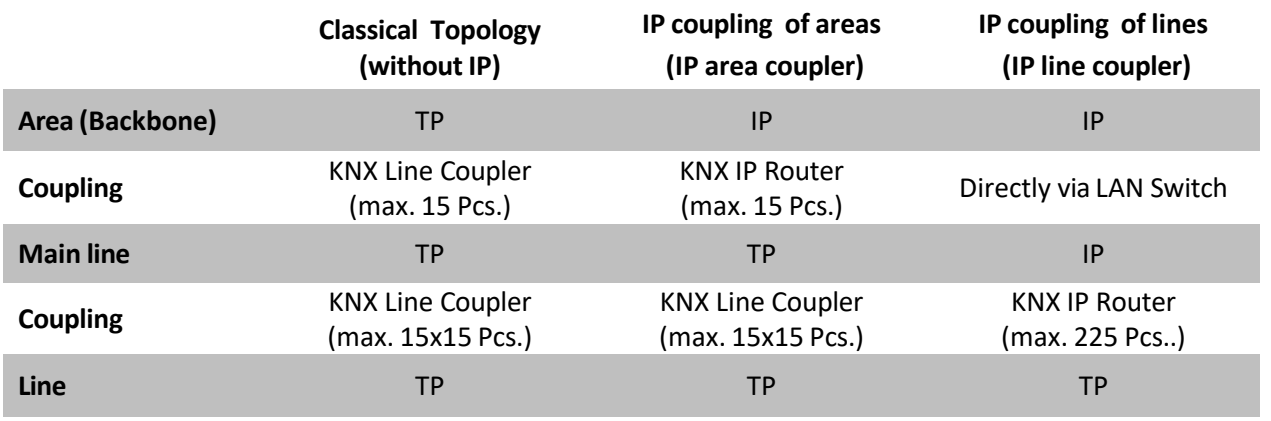

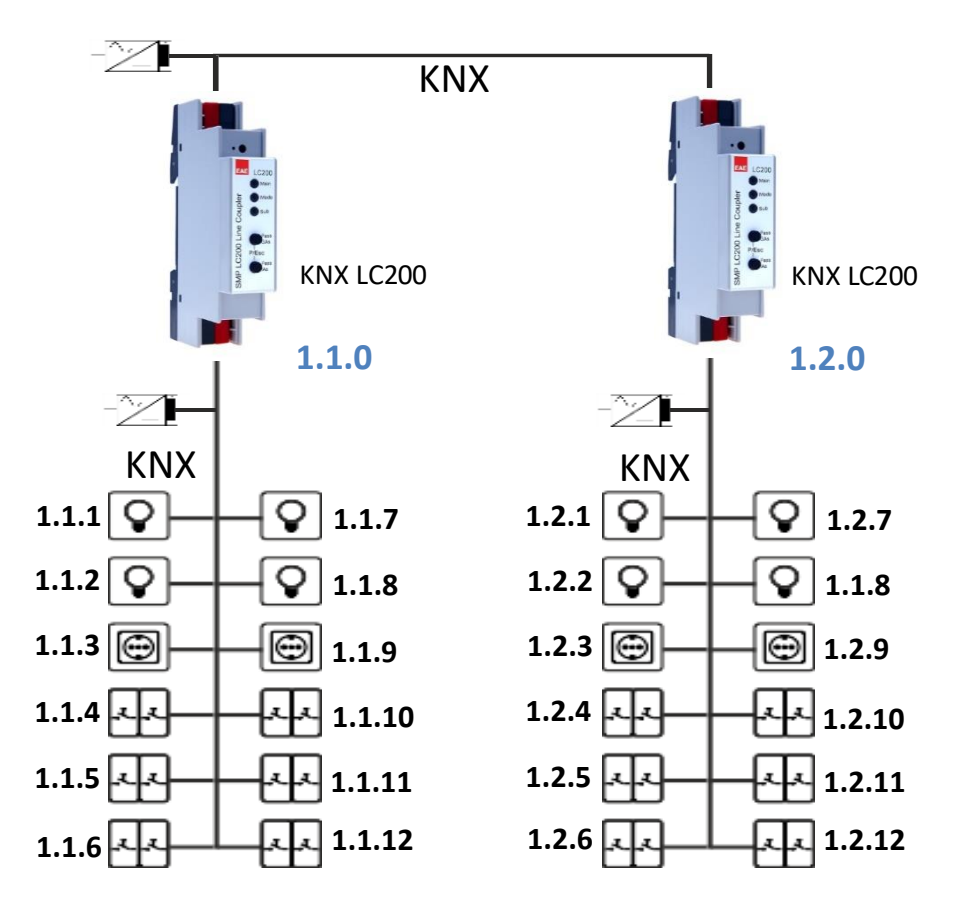

**KNX LineCoupler 200 as line coupler**

The individual address assigned to the KNX LineCoupler 200 determines whether the device operates as a line or area coupler. If the individual address is in the form of x.y.0 (x, y: 1..15), the device operates as a line coupler. If it is in the form of x.0.0 (x: 1..15), the router acts as a backbone coupler.

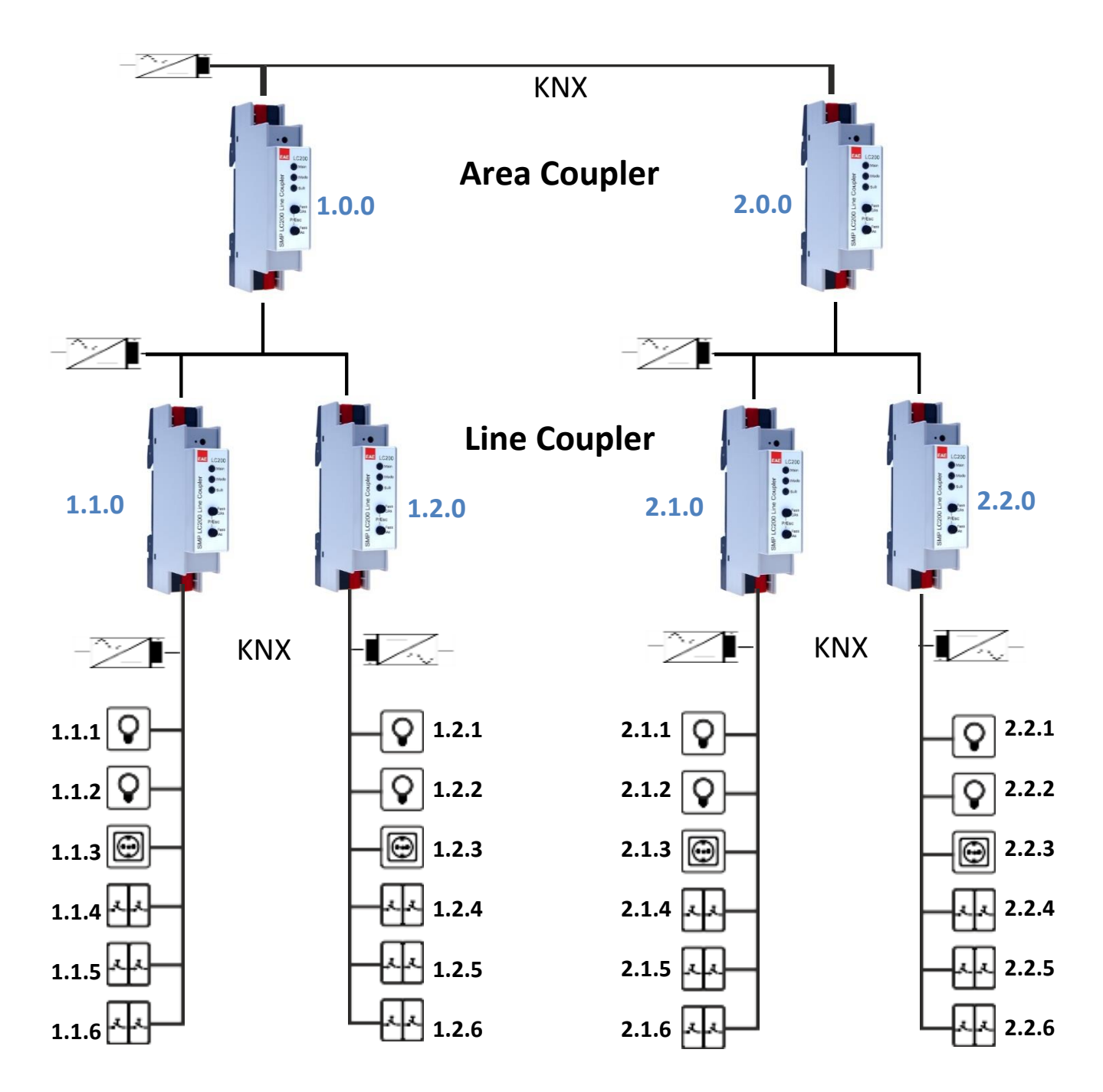

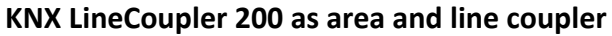

The KNX LineCoupler 200 has a filter table and thus contributes to reducing the bus load. The filter table (8kB) supports the extended group address range and is automatically generated by the ETS.

## <span id="page-8-0"></span>**7. Repeater function**

The KNX LineCoupler 200 can also be used as a repeater. In this case, the individual address has the form x.y.z, where z must not be equal to 0. The filter settings in the parameter dialog of the ETS are ineffective in repeater mode.

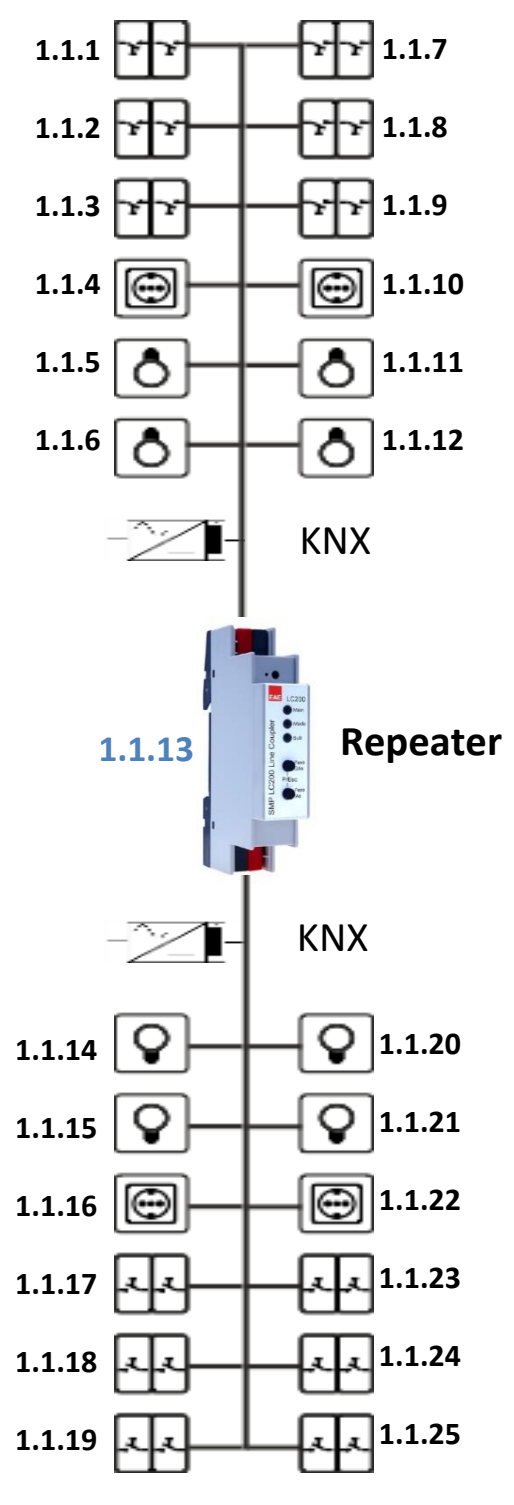

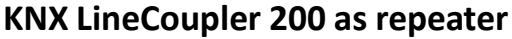

#### <span id="page-9-0"></span>**8. ETS Database**

The ETS database (for ETS 4.2 or higher) can be downloaded from the product website of the KNX Line Coupler 200 (www.eaetechnology.com).

## <span id="page-9-1"></span>**8.1. ETS Parameter Dialogue**

The following parameters can be set using the ETS.

#### <span id="page-9-2"></span>**8.2. General Settings**

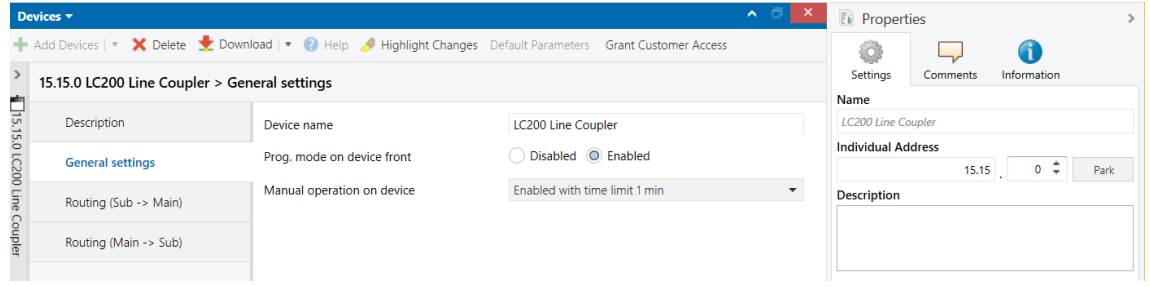

## **8.3. Programming mode on device front**

<span id="page-9-3"></span>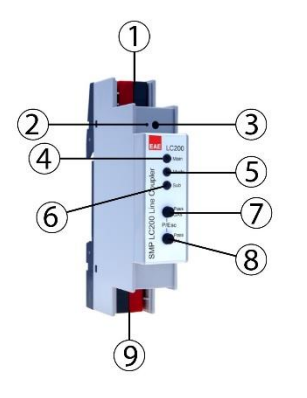

In addition to the normal programming button *❸* the device allows activating the programming mode on the device front without opening the switchboard cover. The programming mode can be activated and deactivated via pressing simultaneously both buttons *❼*and *❽*.

This feature can be enabled and disabled via the parameter "Prog. mode on device front". The recessed programming button *❸* (next to the Programming LED ❷) is always enabled and not influenced by this parameter.

#### <span id="page-9-4"></span>**8.4. Manual operation on device**

This parameter sets the duration of the manual mode. Upon completion the normal display mode is restored.

## <span id="page-9-5"></span>**8.5.** Routing (Sub line  $\rightarrow$  Main line)

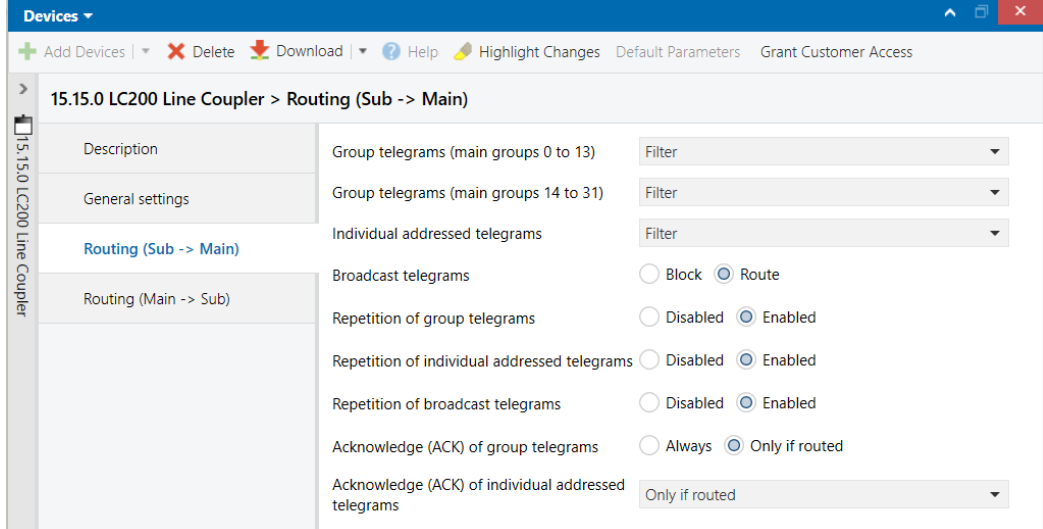

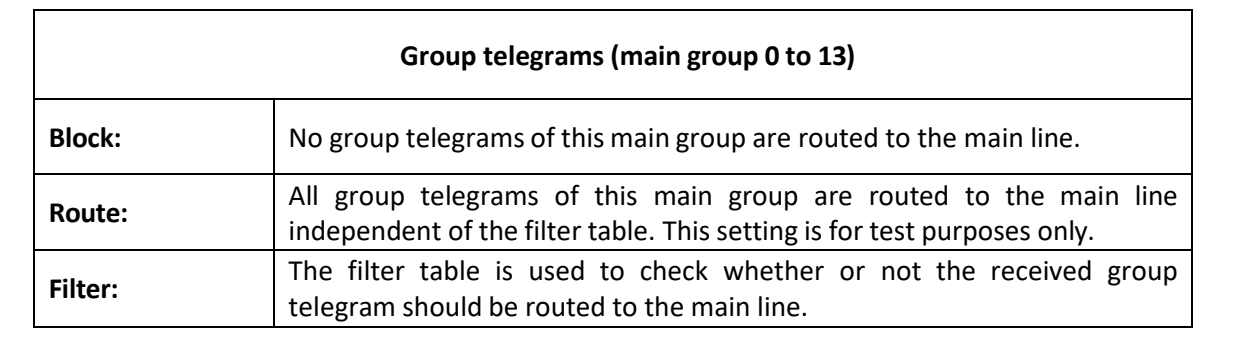

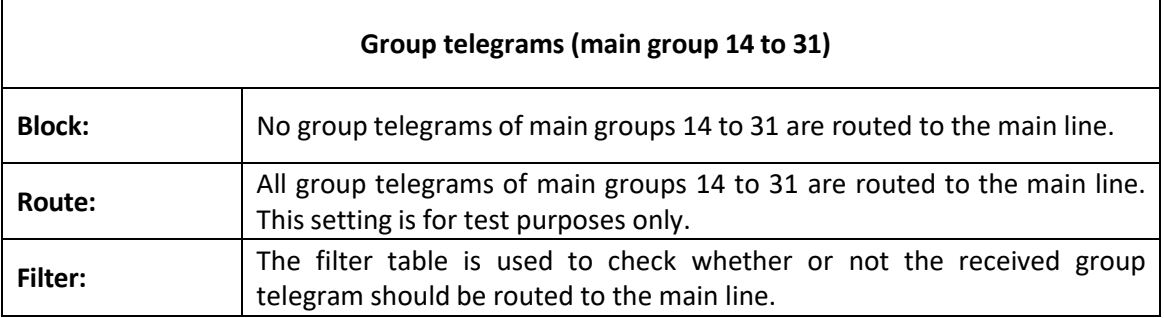

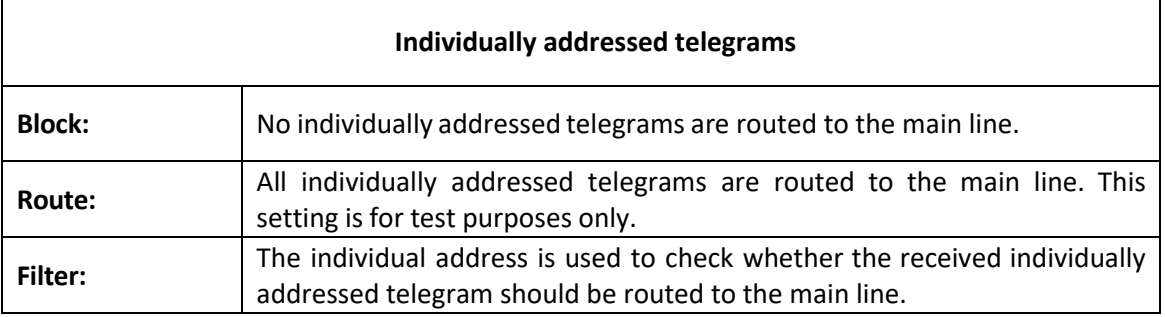

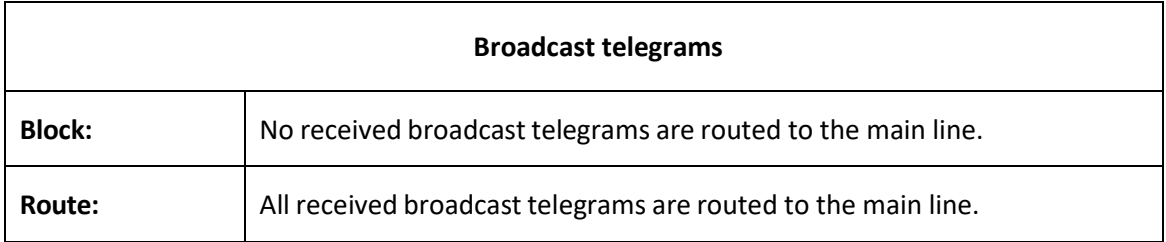

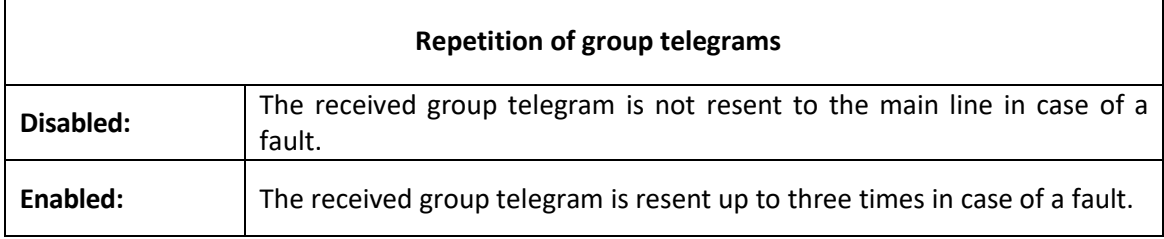

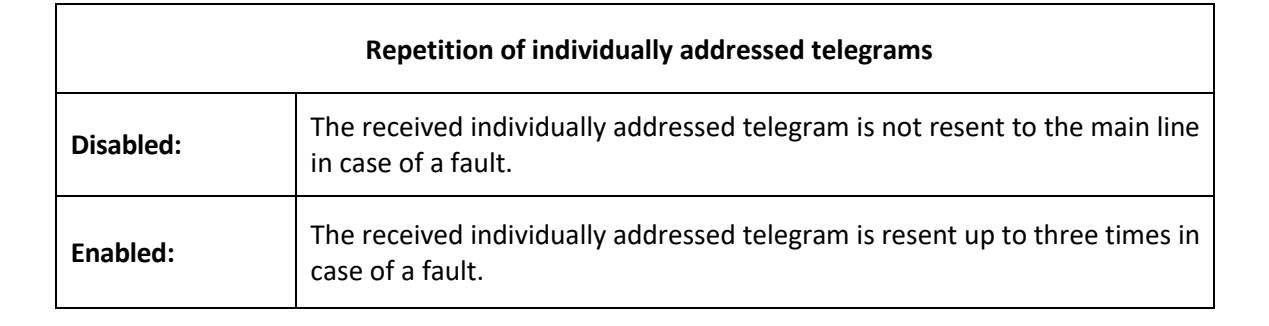

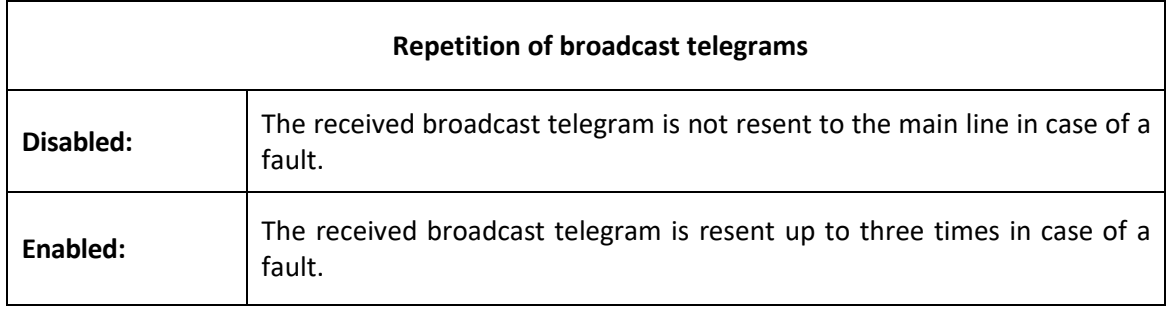

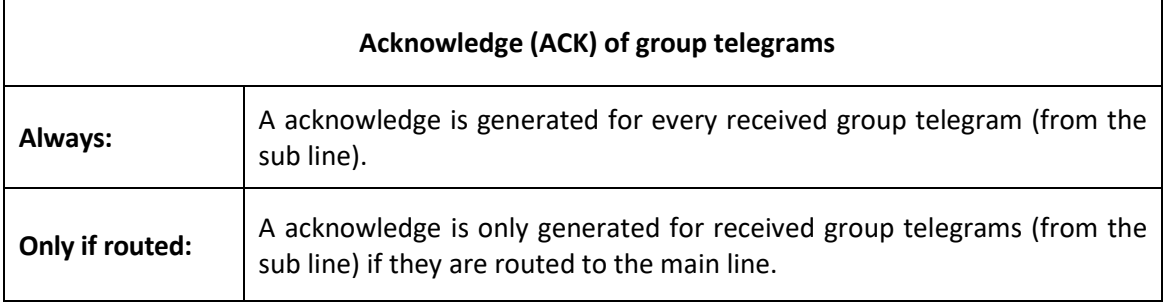

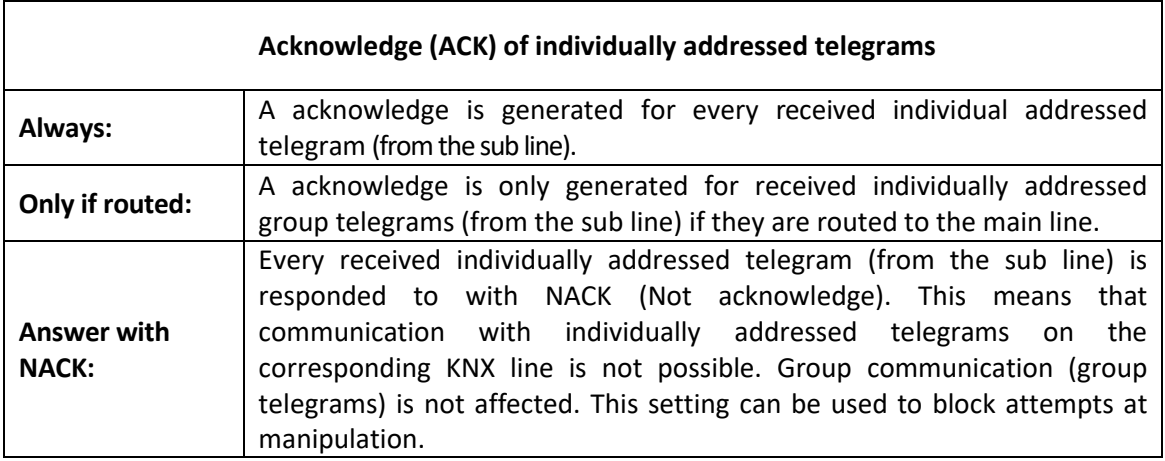

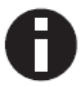

*When using "Answer with NACK" an access to the device via the KNX sub line is no longer possible. The configuration must be performed via the main line.*

## <span id="page-12-0"></span>**8.6. Routing (Main line** → **Sub line)**

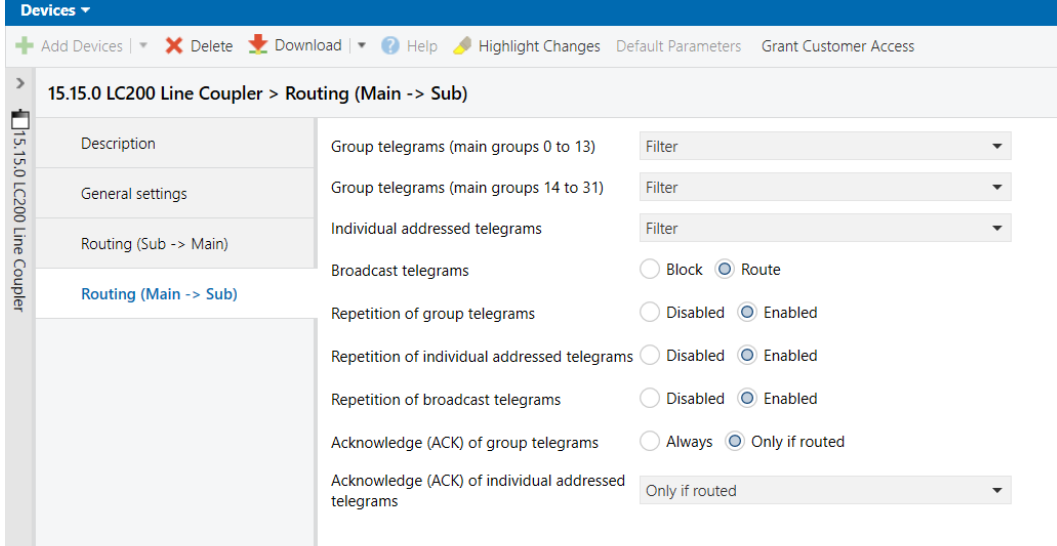

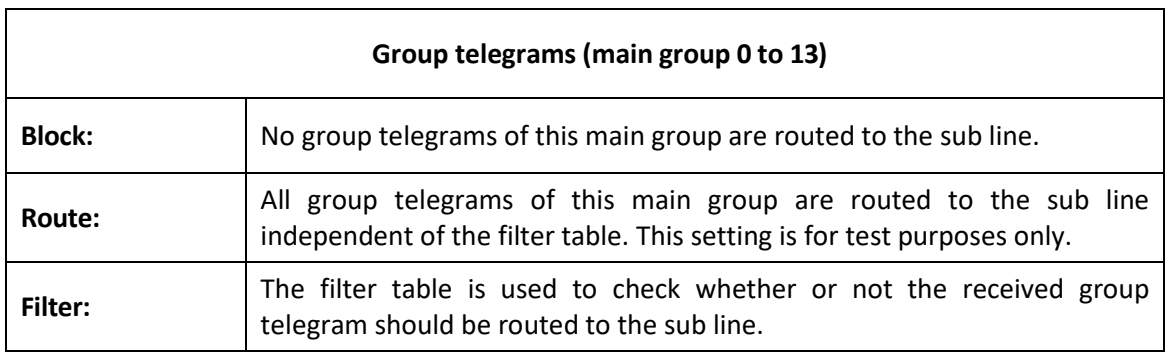

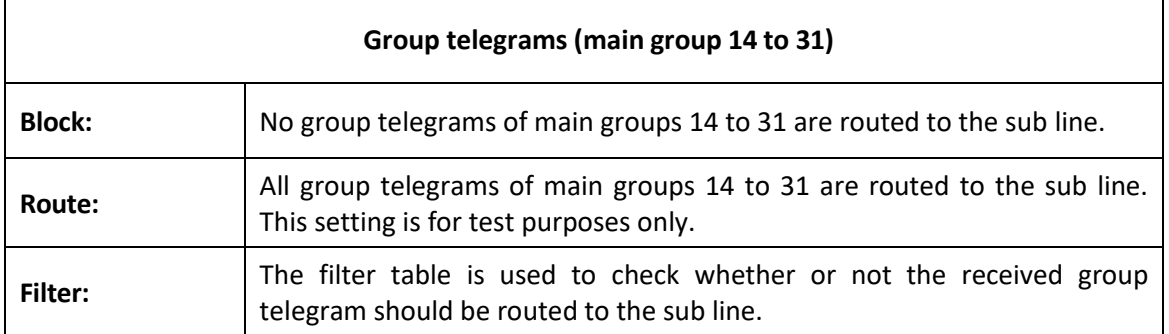

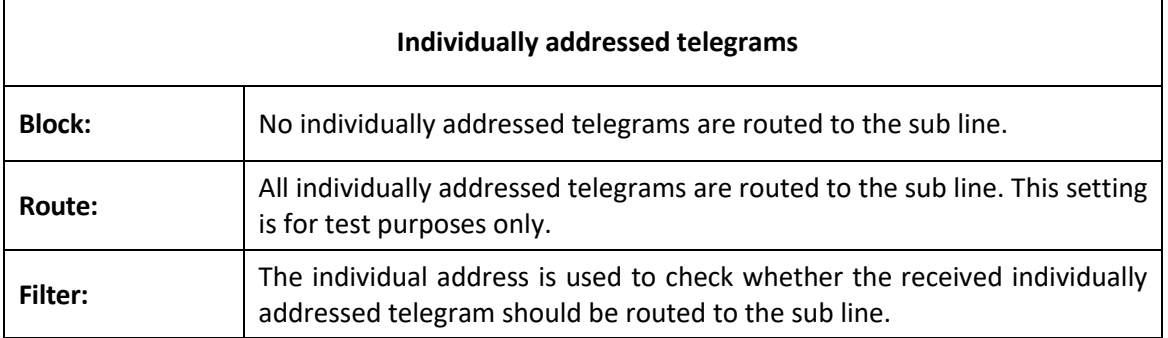

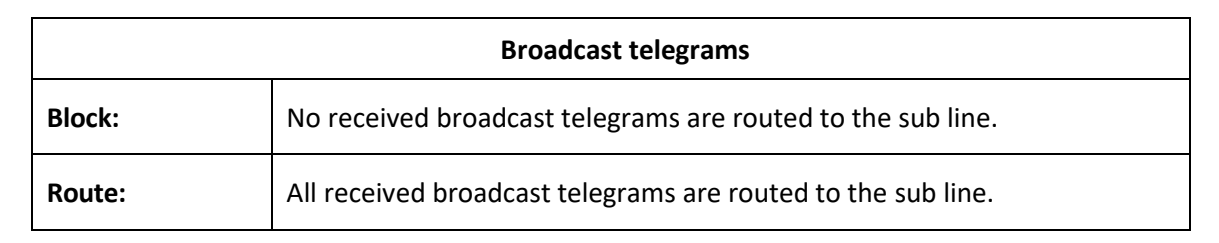

<span id="page-13-0"></span>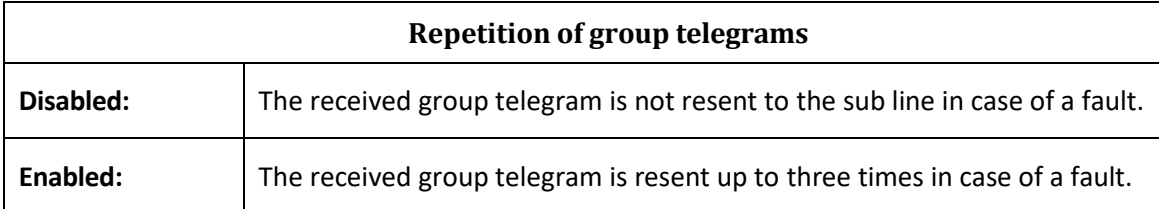

<span id="page-13-1"></span>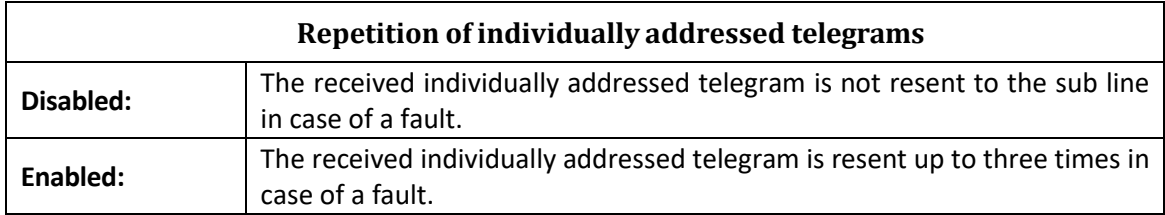

<span id="page-13-2"></span>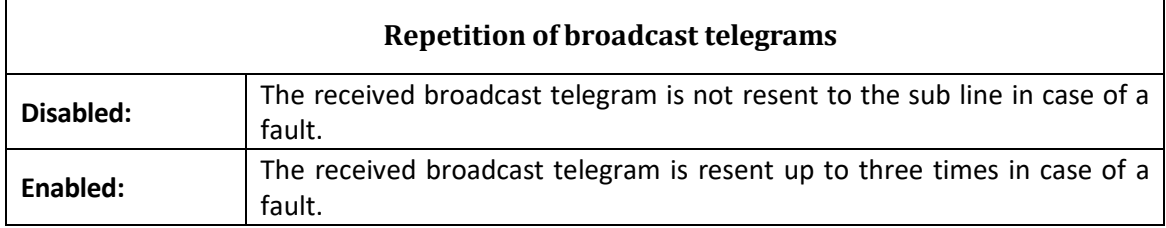

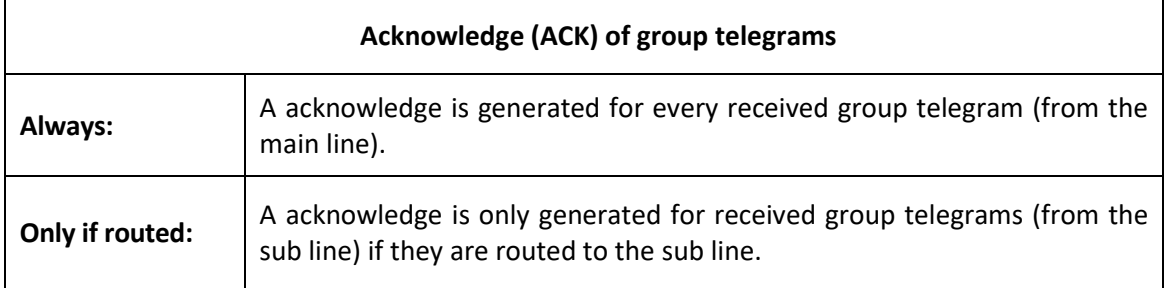

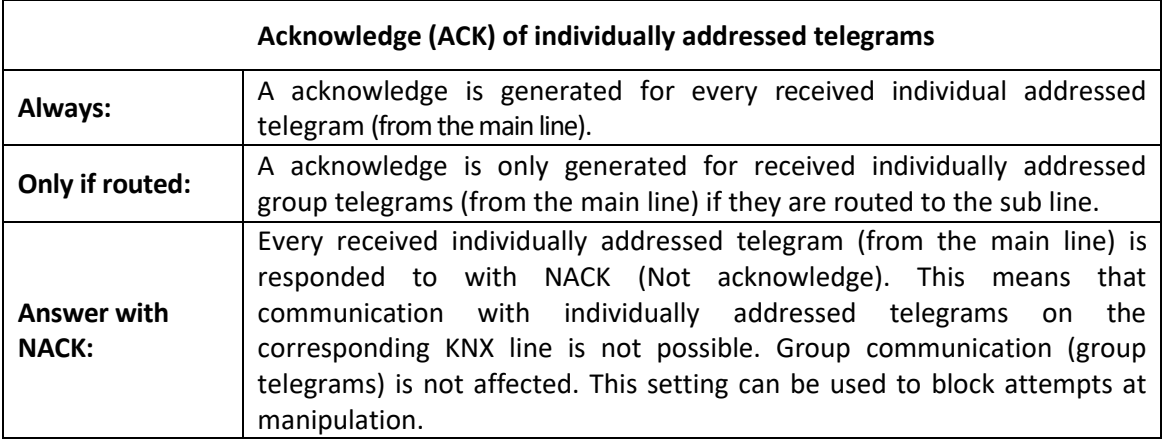

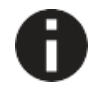

*When using "Answer with NACK" an access to the device via the KNX main line is no longer possible. The configuration must be performed via the sub line.*

#### <span id="page-14-0"></span>**9. Filter Table**

The filter table is automatically created by the ETS. The group addresses of the telegrams which shall be forwarded via the coupler are added to the filter table. The contents of the filter table can be displayed via the preview:

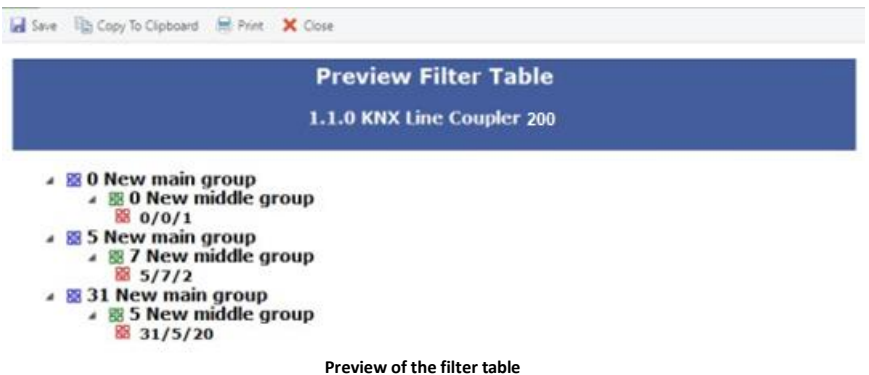

The filter table can be extended by manually adding group addresses. This requires activating "Pass through Line Coupler)" in the property window of the corresponding group address.

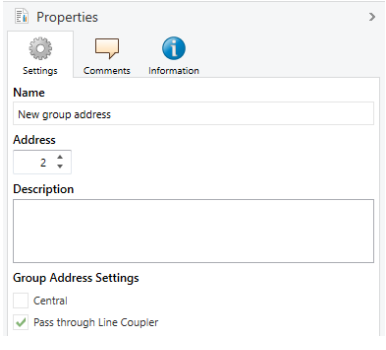

**Property window of a group address**

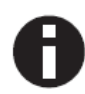

Due to the significantly shorter transmission times it is recommended to perform downloads via IP.

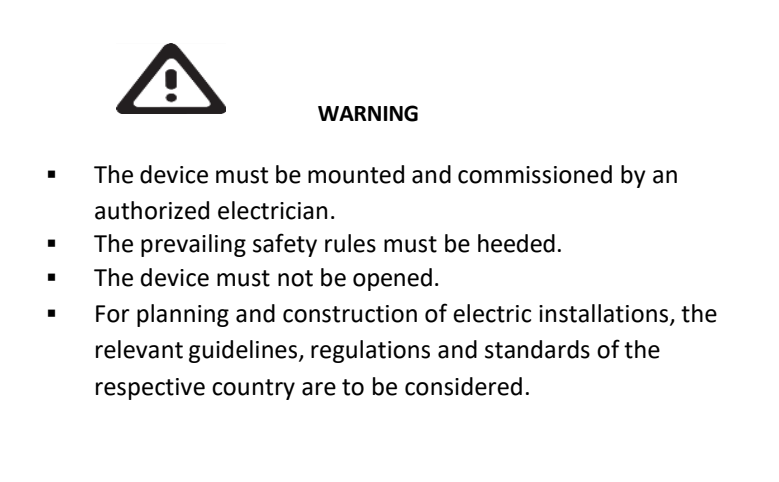